# **How to Rip DVD with Any Video Converter Ultimate for Mac**

Follow the steps to rip DVD to video with ease:

# **Step 1: Download and install Any Video Converter Ultimate for Mac**

First, please download, install and run Any Video Converter Ultimate for Mac. Then follow the installation wizard instructions.

# **Step 2: Load DVD into Any Video Converter Ultimate for Mac**

It provides 2 extraction modes so that you can import and convert the main DVD movie or import all titles to convert. You can choose the one which you like in the preferences settings. Open it through **Menu->Any Video Converter Ultimate->Preferences**:

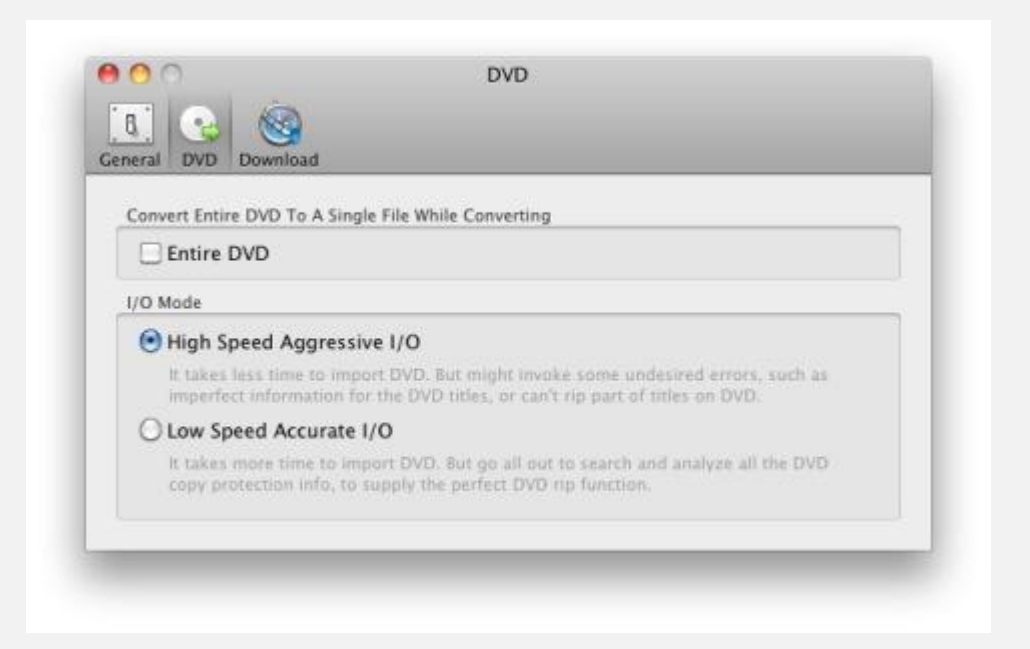

**Tips:** If the program can not load some DVDs successfully by Hight Speed Aggressive I/O mode, such as titles missing, duration misjudgment. You'd better change the mode to Low Speed Accurate I/O and load these DVDs again.

# **Step 3: Choose the profile for all files and click Start to begin converting.**

After you have loaded the DVD into the program, click and pull down the output dropdown list to select the output format for your devices. In the list, select your desired output format and click **Start** to begin converting..

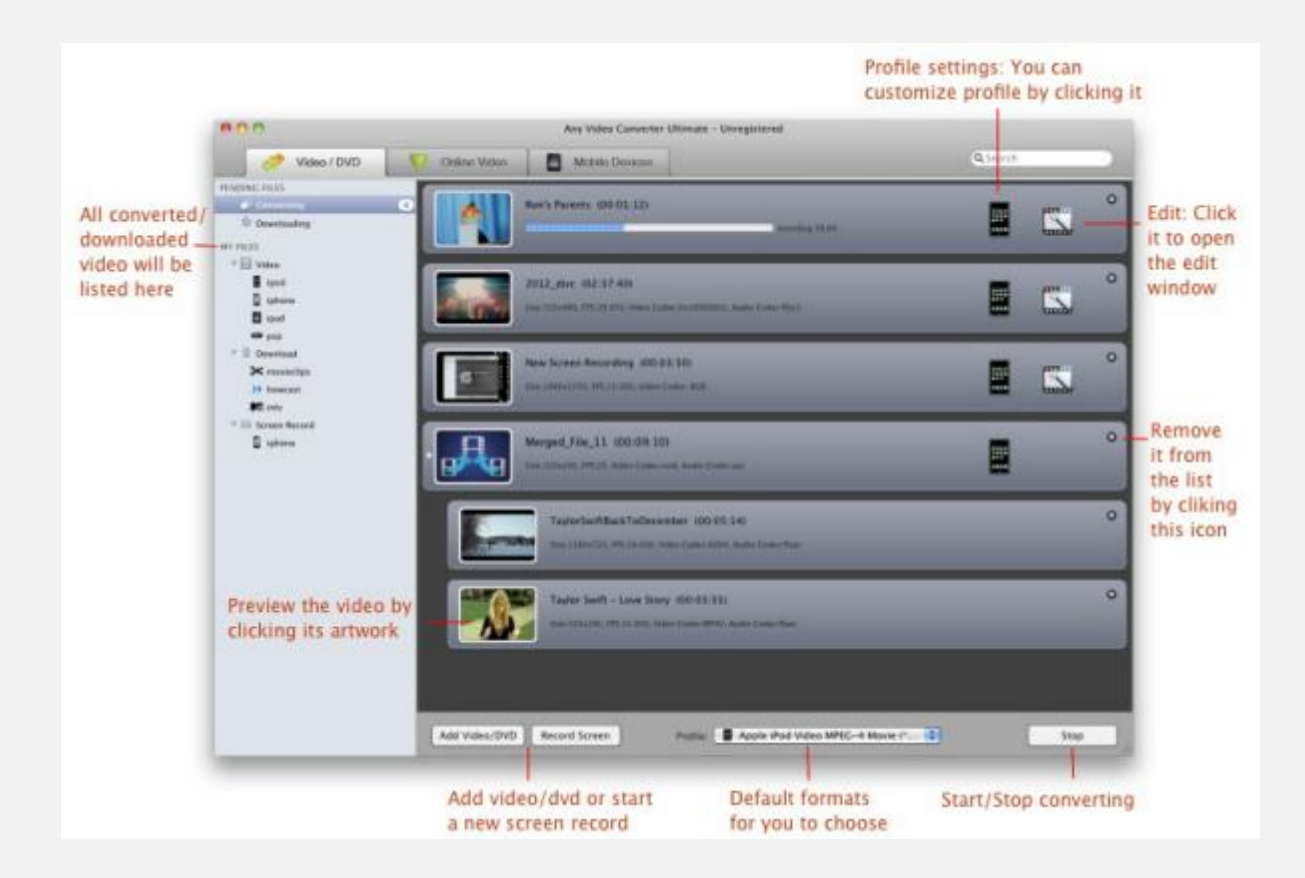

**Note:** Before start converting, you can set profile of each file in the list by selecting it and clicking the Profile button. You can Choose the **subtitle**, **audio track** you wish to save in the pull down menu, and converting as chapters of the DVD.

# **Step 4: Conversion completed**

After the converting is complete, you can find the converted file listed in the corresponding library **My File->Video/ScreenRecord**. In My File, all converted file, downloaded video, recorded file will be listed in corresponding library.